## Create Custom Class Listing Tables in 4 Steps

Last Modified on 07/29/2020 11:27 pm EDT

If scripting is available in your website editor, you can use the following "JS (Javascript) Method"to work with your Class Listings Tables.

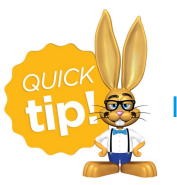

If your webhost does**not** allow scripting tags (such as

"color: rgb(255, 0, 0);">Replace the*XXXXXX* with your specific**Organization ID***! (Gear icon* > *Settings* > *Online Registration* - it is shown in blue).

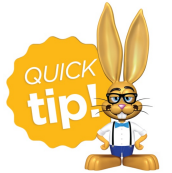

The table will automatically shrink or stretch to fit within your content area, and it will also automatically take your webpage's background color!

## Step 4: Create customized, grouped tables:

After you have successfully completed Step 3 above, you may want to customize this table with the following options:

Split the one big table into several smaller tables by "filtering". See**Filter (Group) Your Class Listings Tables**.

Examples include:

**By Program:** Suppose you run a Dance school. Perhaps you'd like to show all your Ballet classes

on your Ballet webpage, and all your Jazz classes on your Jazz webpage, and your Tap classes on

your Tap webpage. Using your Cat1, Cat2, or Cat3codes, you can easily divide out your classes by Program or Level.

**By Session:**You may need or want to show your Fall Classes in a separate table than your Winter classes. You can easily filter by session to do this.

**By Location:** If you have multiple Locations (Loc codes) in your database, you can separate your classes by Location easily.

You can even do all three of these at the same time: Display only your**Ballet** classes for**Fall** session at location **Smithville**, for example.

- Choose from 19 available columns of information to display. See**Hide Columns in Your Class Listings Tables** and**Add Columns to Your Class Listings Tables**to learn more.
- Specify the sort order of the classes going down the page. See**Sort Rows in Your Class Listings Tables**.
- Add scroll bars and select custom colors for your tables. See**Customize Scroll Bars and Colors in Your Class Listings Tables**.